# 実習室 PC 利用マニュアル

令和4年4月 18 日 情報総合センター

1.起動方法

ディスプレイの電源ボタンを下から押して電源を入れます。

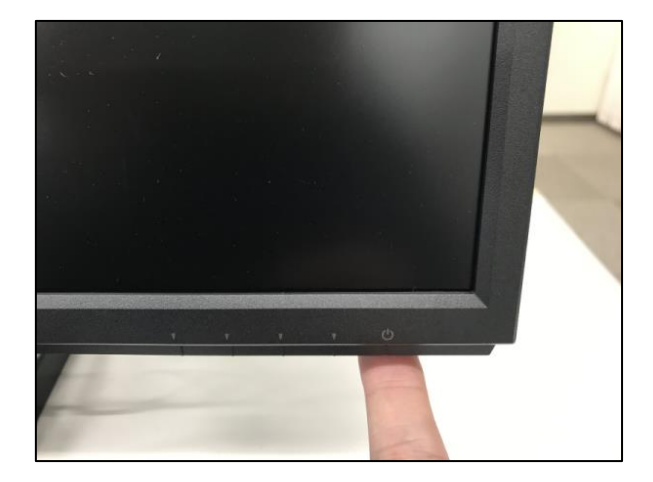

ログイン画面では、ネットワーク系 ID(メールアドレスの@より前の部分)、ネットワー ク系パスワード(メール、VPN などと共通のパスワード)を入力してログインします。

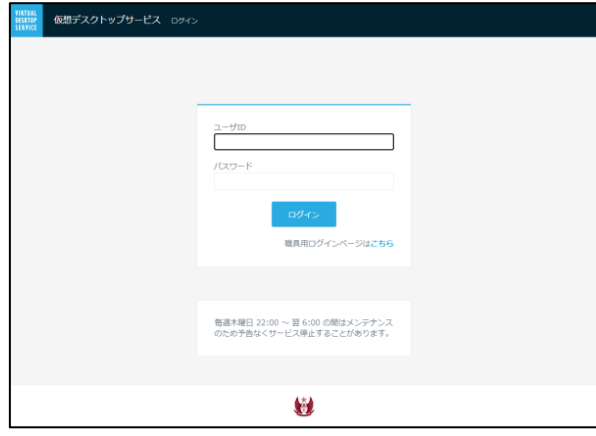

次の画面では「一般利用」を選びます。

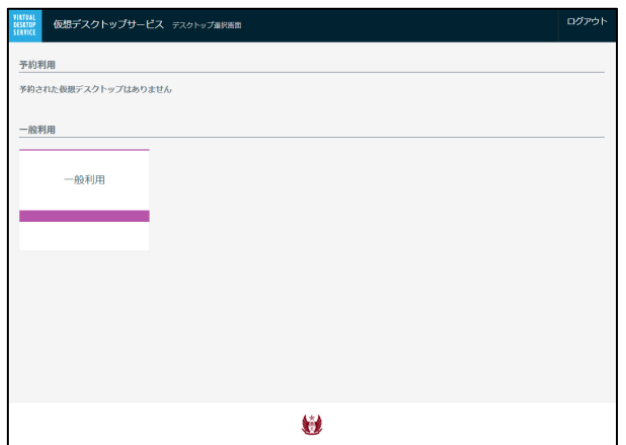

この画面は予約済の仮想デスクトップを選択する画面ですが、現在は「一般利用」しか選択できないようにしています。 将来、仮想デスクトップを活用したリモート授業をおこなう場合や、自宅から仮想デスクトップにログインする利用者 が増えたときに、授業で使用する仮想端末数を優先的に予約確保する運用をします

## 次に「接続」を選びます。

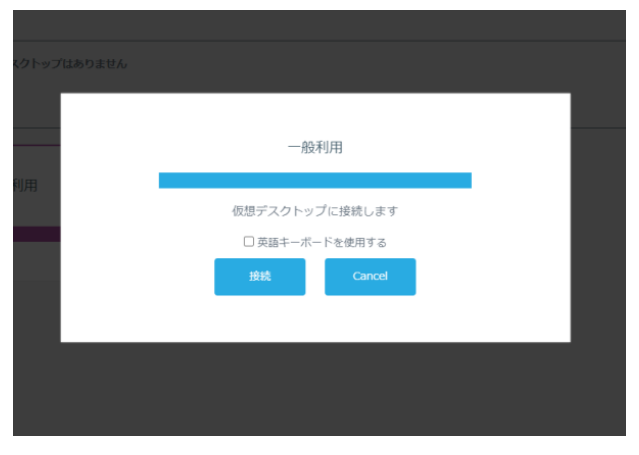

デスクトップ画面が表示されます。

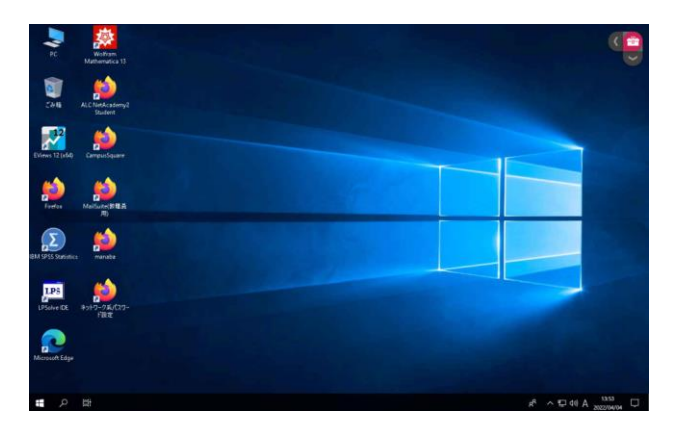

# データの保存先について

作成したデータは必ず J:ドライブか USB メモリなどの外部記憶媒体へ保存するようにし てください。デスクトップやドキュメントに保存しても、PC をサインアウトした時点でデ ータは消えてしまいますのでご注意ください。

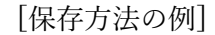

ファイル→名前を付けて保存→参照→PC の順にクリックし、[ユーザ名](J:)を選んで保 存をクリックしてください。

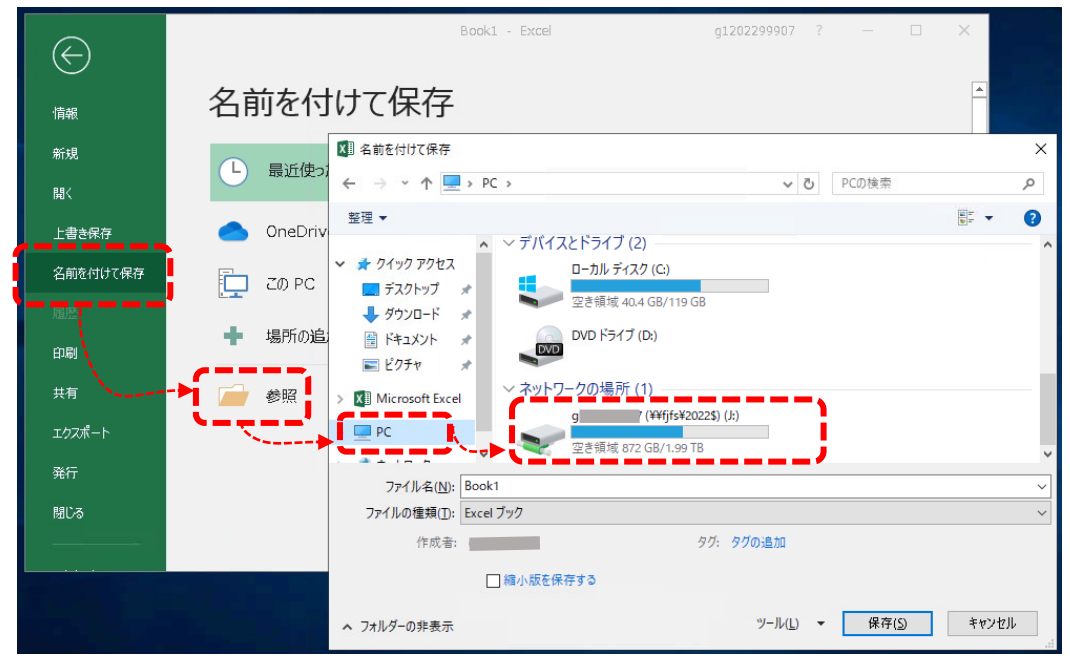

2.USB メモリの使用方法

USB ポートはディスプレイの裏側の端末に用意されています。

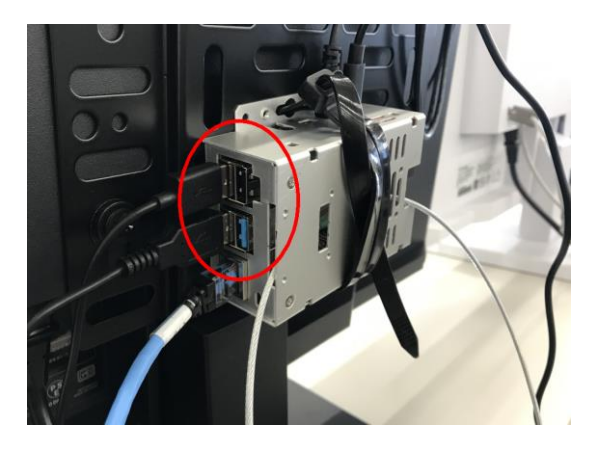

実習室 PC は仮想デスクトップという仕組みで動作しており、操作している Windows OS の実体はクラウドサーバ上にあります。そのため USB メモリのファイルを読み書きするに はアップロード、ダウンロード操作が必要になります。

右上のツールボックスアイコン をクリックしてメニューを表示します。

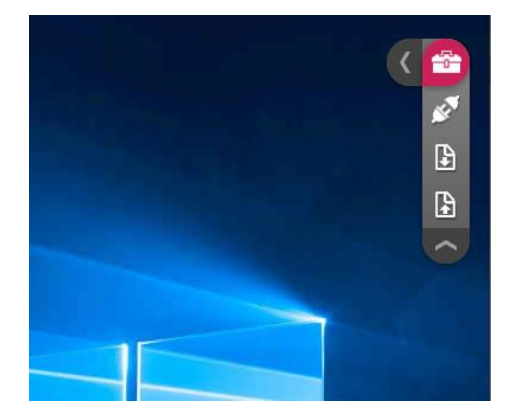

(1) 仮想デスクトップのファイルを USB メモリヘコピー (ダウンロード)

下から2番目のダウンロードアイコン B をクリックすると、ファイル選択ダイアログが 表示されるので仮想デスクトップのフォルダにあるファイルを選択します、次にドライブ・ フォルダの選択ダイアログが表示されるので、保存先として USB メモリを指定します。

(2)USB メモリのファイルを仮想デスクトップへコピー(アップロード)

一番下のアップロードアイコン B をクリックすると、ファイル選択ダイアログが表示さ れるので USB メモリのファイルを選択します、次にドライブ・フォルダの選択ダイアログ が表示されるので、保存先として仮想デスクトップのフォルダを指定します。

#### 3.サウンドの使用

実習室 PC はスピーカーやヘッドフォンを利用したサウンド再生ができます。通常時、音 声はディスプレイ内蔵スピーカーから再生されます。音量は Windows の音量調整機能を使 用して調整します。

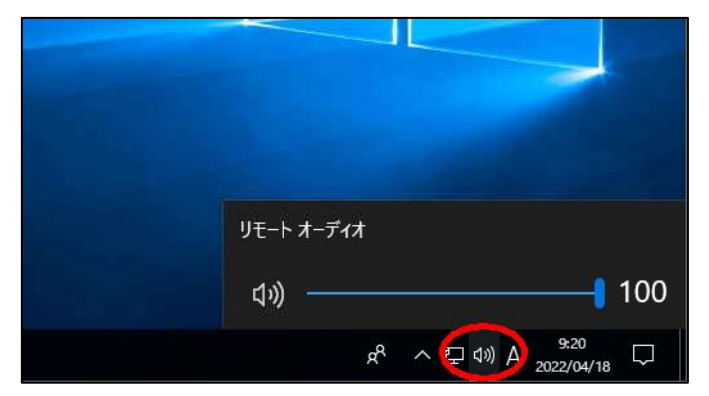

ヘッドフォンや外部スピーカーを接続すると内蔵スピーカーの音はミュートされて、接 続されたデバイスから再生されるようになります。ヘッドフォンジャックはディスプレイ の背面下にあります。

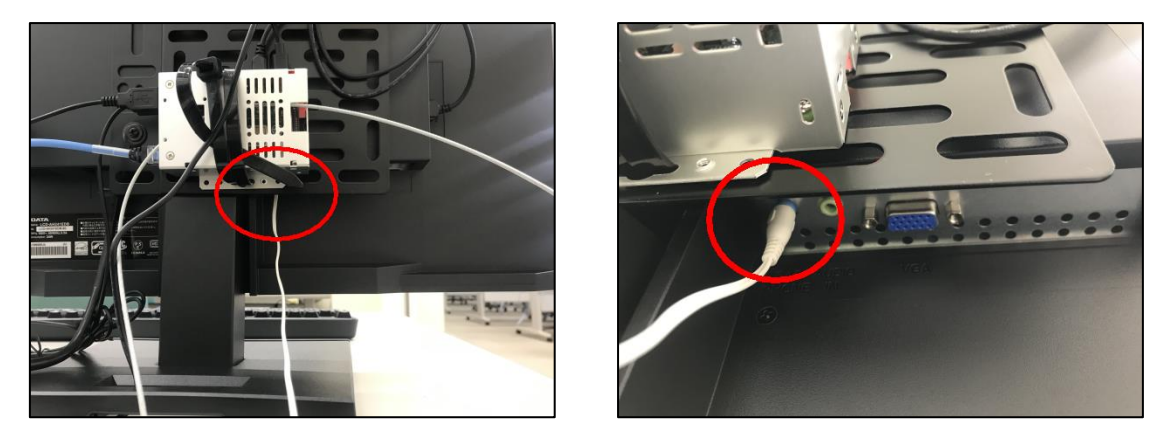

※マイクは使用できません。ディスプレイ背面のマイクジャックに接続したり、USB 形式 のマイクを挿すなどしても有効にはなりません。

4.終了方法

画面左下の Windows アイコン <sup>も</sup>をクリックして、次にユーザーアイコン <sup>8</sup>をクリッ ク、「サインアウト」を選択して終了します。

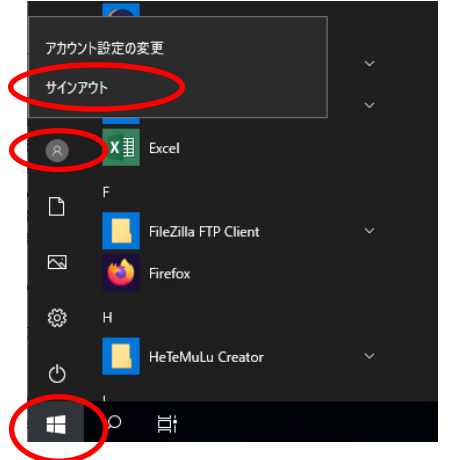

※シャットダウンや再起動は選択できないようになっています

サインアウトしたら、ディスプレイの電源を切ります。

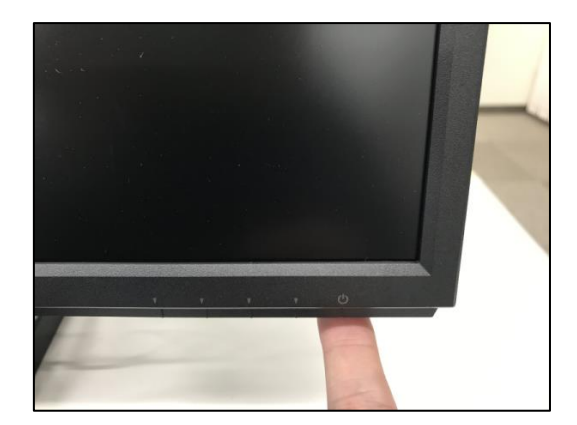

### 5.トラブルシューティング

以下のような画面が出ているときは赤丸で示した×マークをクリックすると、通常のロ グイン画面に戻ります。

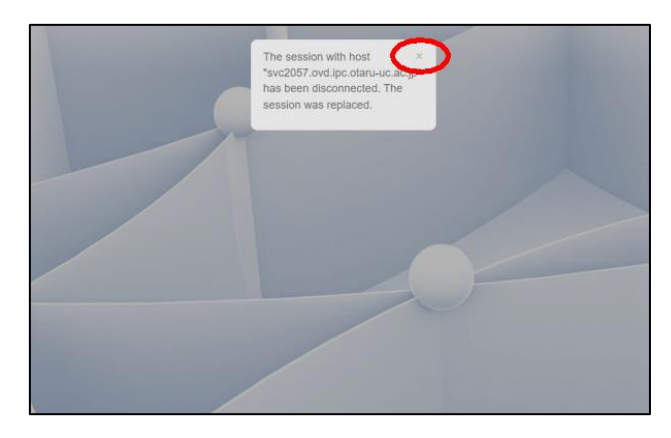

上記以外の画面で止まっているときは情報総合センター職員に問い合わせてください。

以上